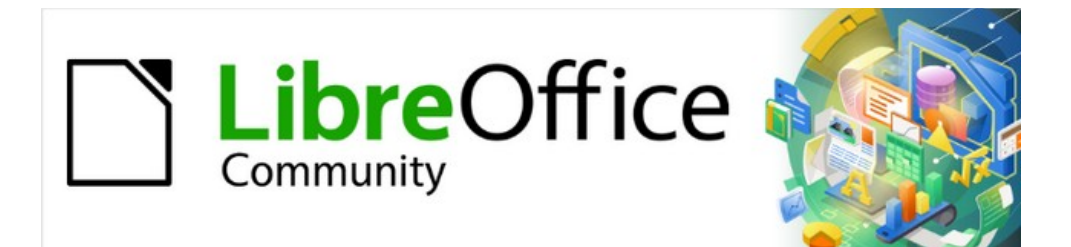

# Guía de iniciación 7.3

# *Capítulo 14 Personalizar LibreOffice*

## <span id="page-1-0"></span>**Derechos de autor**

Este documento tiene derechos de autor © 2023 por el equipo de documentación de LibreOffice. Los colaboradores se listan más abajo. Se puede distribuir y modificar bajo los términos de la [GNU General Public License](http://www.gnu.org/licenses/gpl.html) versión 3 o posterior o la [Creative Commons Attribution License](http://creativecommons.org/licenses/by/4.0/), versión 4.0 o posterior.

Todas las marcas registradas mencionadas en esta guía pertenecen a sus propietarios legítimos.

## <span id="page-1-1"></span>**Colaboradores**

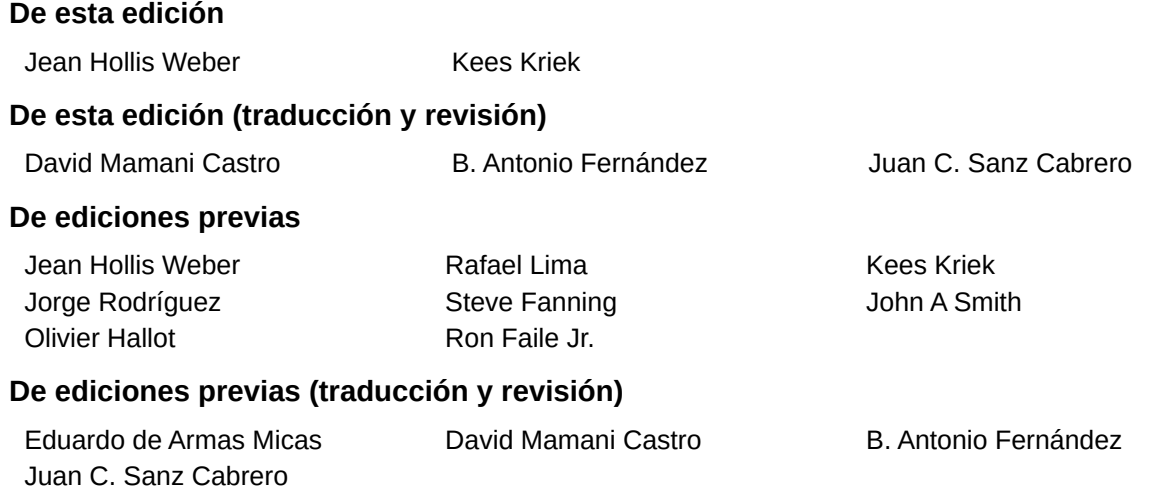

## <span id="page-1-2"></span>**Comentarios y sugerencias**

Puede dirigir cualquier comentario o sugerencia acerca de este documento al foro del equipo de documentación: <https://community.documentfoundation.org/c/spanish/documentation/11>.

## **Nota**

Todo lo que publique en este foro, incluyendo su dirección de correo y cualquier otra información personal que escriba en el mensaje se archiva públicamente y no puede ser borrada.

## <span id="page-1-3"></span>**Fecha de publicación y versión del programa**

Versión en español publicada en junio de 2023. Basada en la versión 7.3 de LibreOffice.

## <span id="page-1-4"></span>**Uso de LibreOffice en macOS**

Algunas pulsaciones de teclado y opciones de menú son diferentes en macOS de las usadas en Windows y Linux. La siguiente tabla muestra algunas sustituciones comunes para las instrucciones dadas en este capítulo. Para una lista detallada vea la ayuda de la aplicación.

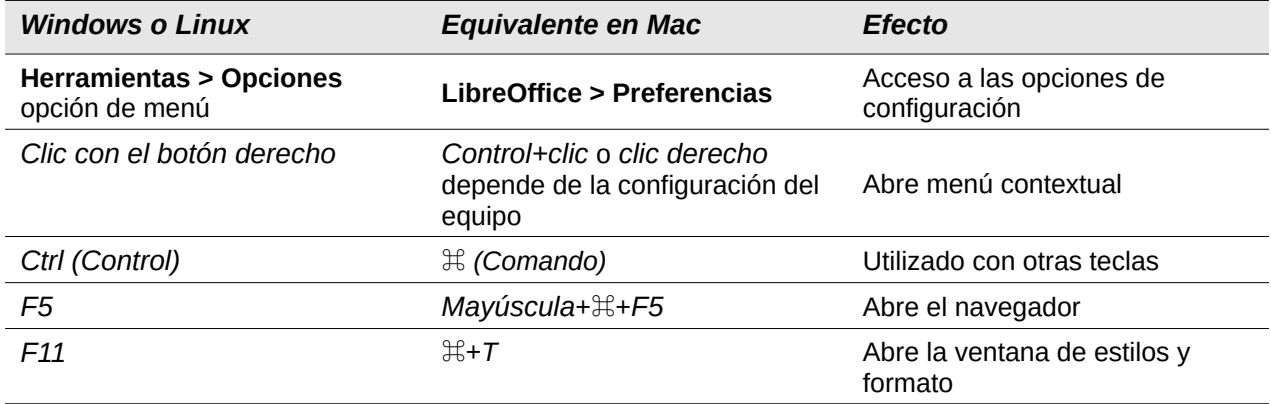

# **Contenido**

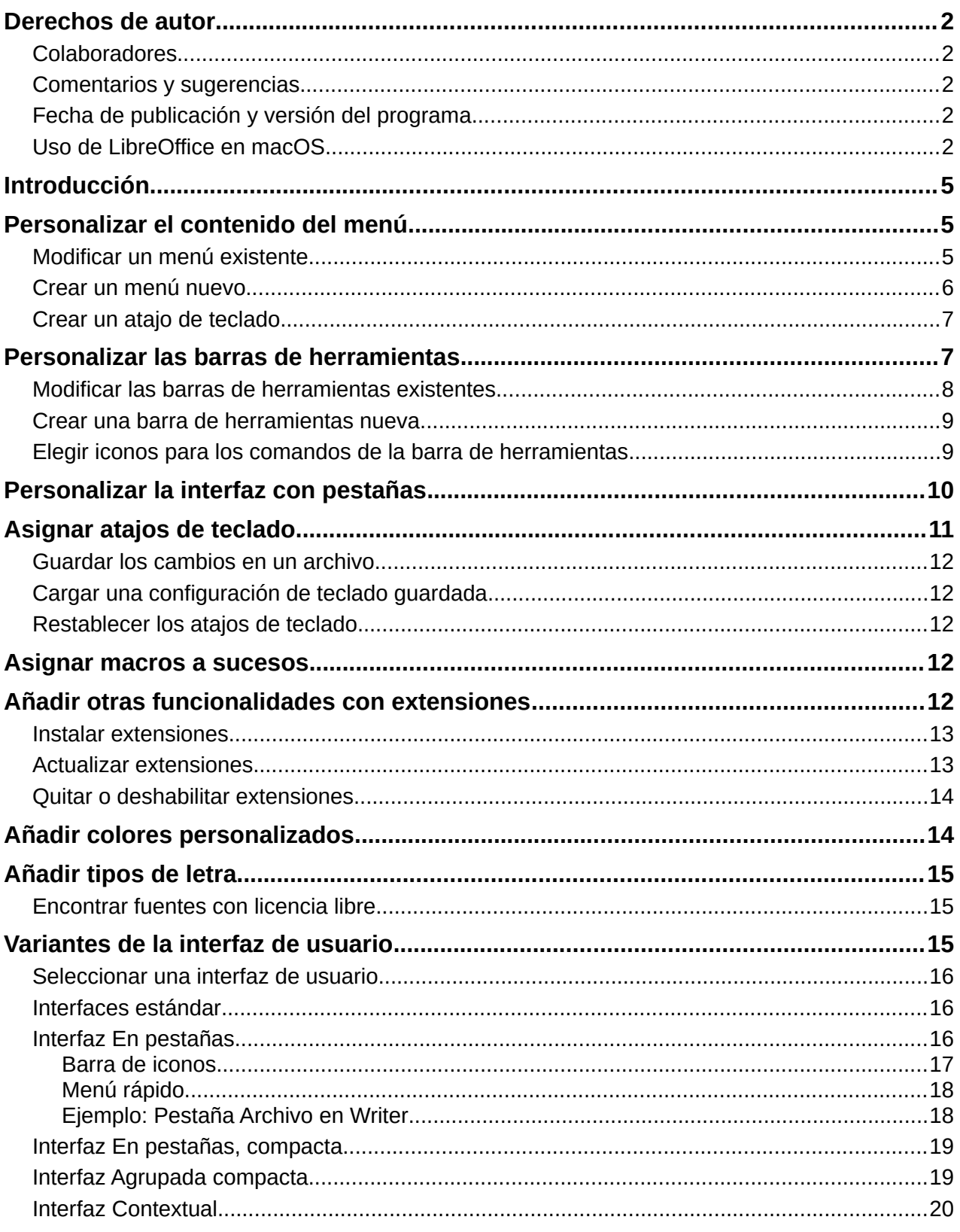

# <span id="page-4-0"></span>**Introducción**

Este capítulo se describen algunas formas de personalizar LibreOffice.

Puede personalizar menús, barras de herramientas, atajos de teclado y la interfaz con pestañas en LibreOffice, agregar nuevos menús y barras de herramientas, asignar macros a eventos y elegir entre varias variantes de la interfaz de usuario.

Otros ajustes personalizados son fáciles gracias a las extensiones que puede instalar desde el sitio web de LibreOffice o desde otros proveedores; consulte "[Añadir otras funcionalidades con](#page-11-4)  [extensiones"](#page-11-4) más adelante, en este capítulo.

# **Nota**

Los menús y barras de herramientas personalizados se pueden guardar en una plantilla. Para hacerlo, primero guárdelos en un documento y luego guárdelos como una plantilla como se describe en el «Capítulo 3, Usar estilos y plantillas».

## <span id="page-4-1"></span>**Personalizar el contenido del menú**

Puede añadir y reorganizar menús en el menú o en los menús contextuales (cuando hace clic con el botón derecho); añadir, reorganizar y eliminar comandos en los menús y realizar otros cambios.

Para personalizar los menús, elija **Herramientas > Personalizar** en el menú. En el diálogo *Personalizar*, vaya a la página *Menús* (figura [1\)](#page-4-3) o a la página *Menús contextuales*.

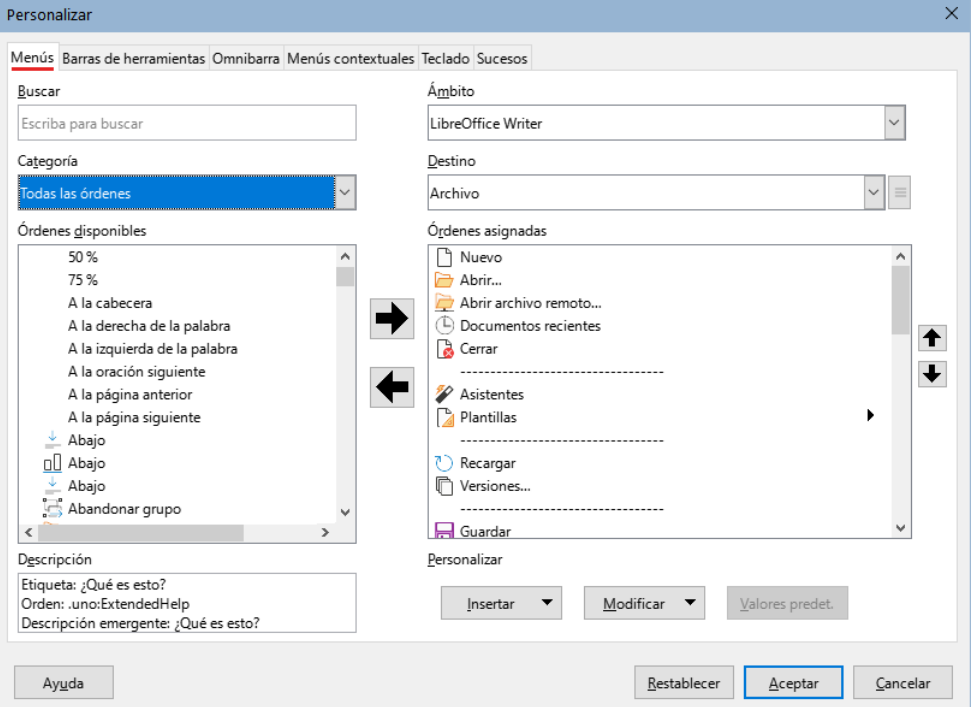

<span id="page-4-3"></span>*Figura 1: Página Menús del diálogo Personalizar*

## <span id="page-4-2"></span>**Modificar un menú existente**

En este ejemplo, se personaliza un menú en el componente Calc de LibreOffice.

1) En la lista desplegable *Ámbito* en la parte superior derecha del diálogo *Personalizar*, elija si desea guardar este menú modificado para Calc o para un documento seleccionado.

- 2) En la lista desplegable *Destino*, seleccione el menú que desea personalizar. La lista incluye todos los submenús, así como el menú principal. Las órdenes del menú seleccionado se muestran en la lista *Órdenes asignadas*.
- 3) Para añadir una orden al menú seleccionado, haga clic en una orden de la lista *Órdenes disponibles* y, a continuación, haga clic en la *flecha derecha*. Puede restringir la búsqueda utilizando el cuadro de *Búsqueda* en la parte superior izquierda o seleccionando la *Categoría* en la lista desplegable. Utilice las flechas arriba y abajo en el extremo derecho para mover la orden a la posición que desee en la lista.
- 4) Para eliminar una orden del menú seleccionado, haga clic en la orden en la lista *Órdenes asignadas* y, a continuación, haga clic en la *flecha izquierda*.
- 5) Para insertar un separador o submenú, seleccione el elemento directamente antes de donde desea que aparezca el elemento insertado y utilice los comandos de la lista desplegable *Insertar.*

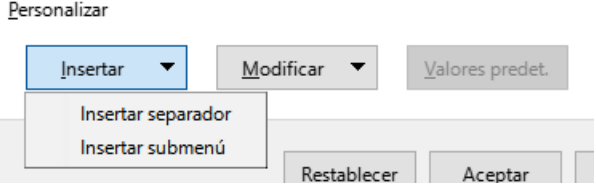

*Figura 2: Lista desplegable Insertar*

6) Para cambiar el nombre de un elemento de menú, selecciónelo en la lista *Órdenes asignadas* y elija *Cambiar nombre* en la lista desplegable *Modificar*.

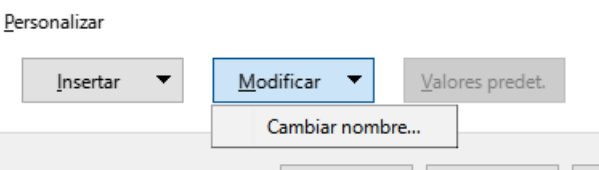

*Figura 3: Lista desplegable Modificar*

7) Cuando haya terminado de realizar todos los cambios, haga clic en *Aceptar* para guardarlos.

## <span id="page-5-0"></span>**Crear un menú nuevo**

En la pestaña *Menús* del diálogo *Personalizar*, haga clic en el botón junto a *Destino* y seleccione *Añadir* en la lista desplegable (figura [4](#page-5-1)), para mostrar el diálogo *Menú nuevo* (figura [5](#page-6-2)).

- 1) Escriba un nombre para el nuevo menú en el cuadro *Nombre del menú*.
- 2) Utilice los botones de flecha arriba y abajo para mover el menú nuevo a la posición requerida en el menú.
- 3) Haga clic en *Aceptar* para guardar y volver al diálogo *Personalizar*.

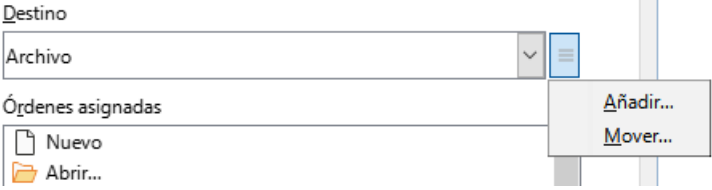

<span id="page-5-1"></span>*Figura 4:Añadir un menú nuevo o mover el existente*

El menú nuevo aparece ahora en la lista de menús del diálogo *Personalizar* y aparecerá en la propia barra de menús después de guardar las personalizaciones.

Después de crear un menú nuevo, es necesario añadir algunos comandos a él, tal como se describió anteriormente para modificar un menú.

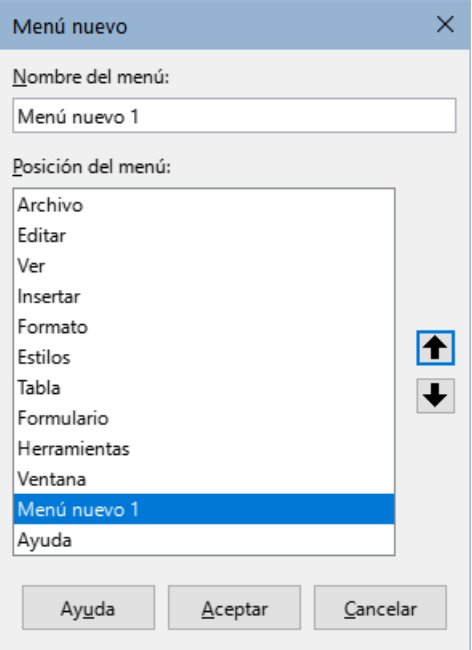

<span id="page-6-2"></span>*Figura 5: Añadir un menú nuevo*

## <span id="page-6-0"></span>**Crear un atajo de teclado**

Puede asignar una letra en el nombre de un menú personalizado que se utilizará como método abreviado de teclado. Esa letra quedará subrayada. Al pulsar *Alt + [letra]*, se invocará el menú u orden correspondiente. Los submenús existentes también se pueden editar para cambiar la letra que se utiliza para seleccionarlos utilizando el teclado cuando el menú está abierto.

Para crear un atajo de teclado:

- 1) Seleccione un elemento de menú en la lista *Órdenes asignadas* del diálogo *Personalizar*.
- 2) Haga clic en el botón *Modificar* y seleccione *Cambiar nombre.*
- 3) Agregue una virgulilla (**~**) delante de la letra que desee utilizar como acelerador.
- 4) Haga clic en *Aceptar* para guardar el cambio.

Si, por ejemplo, pone una virgulilla (**~**) antes de la "A" en un elemento del menú *Arte*, la "A" se subrayará. Pulse *Alt + A* y se abrirá el submenú *Arte* o se activará el botón *Arte* (según corresponda).

#### **Precaución**

Al asignar un atajo de teclado, tenga cuidado de no usar una letra que ya esté asignada a un menú u orden asociado con un elemento de ese mismo menú. Las mismas combinaciones de letras y teclas se pueden usar para órdenes asociados con diferentes elementos de menú, pero no para aquellos asociados con el mismo menú o elemento de menú.

## <span id="page-6-1"></span>**Personalizar las barras de herramientas**

Puede personalizar las barras de herramientas de varias maneras, incluyendo la elección de los iconos que deben ser visibles y bloquear la posición de una barra de herramientas acoplada (como se describe en el «Capítulo 1, Introducción a LibreOffice»), y agregar o eliminar iconos

(comandos) en la lista *Órdenes disponibles* en una barra de herramientas. También puede crear nuevas barras de herramientas. Esta sección describe cómo crear nuevas barras de herramientas y añadir o eliminar iconos en las barras de herramientas existentes.

Para acceder a la página *Barras de herramientas* del diálogo *Personalizar* (figura [6](#page-7-1)), puede:

- En la barra de herramientas, hacer clic con el botón derecho en cualquier zona de ella y elegir *Personalizar barra de herramientas*
- Elegir **Ver > Barras de herramientas > Personalizar** en el menú.
- Elegir **Herramientas > Personalizar** en el menú y hacer clic en la pestaña *Barras de herramientas*.

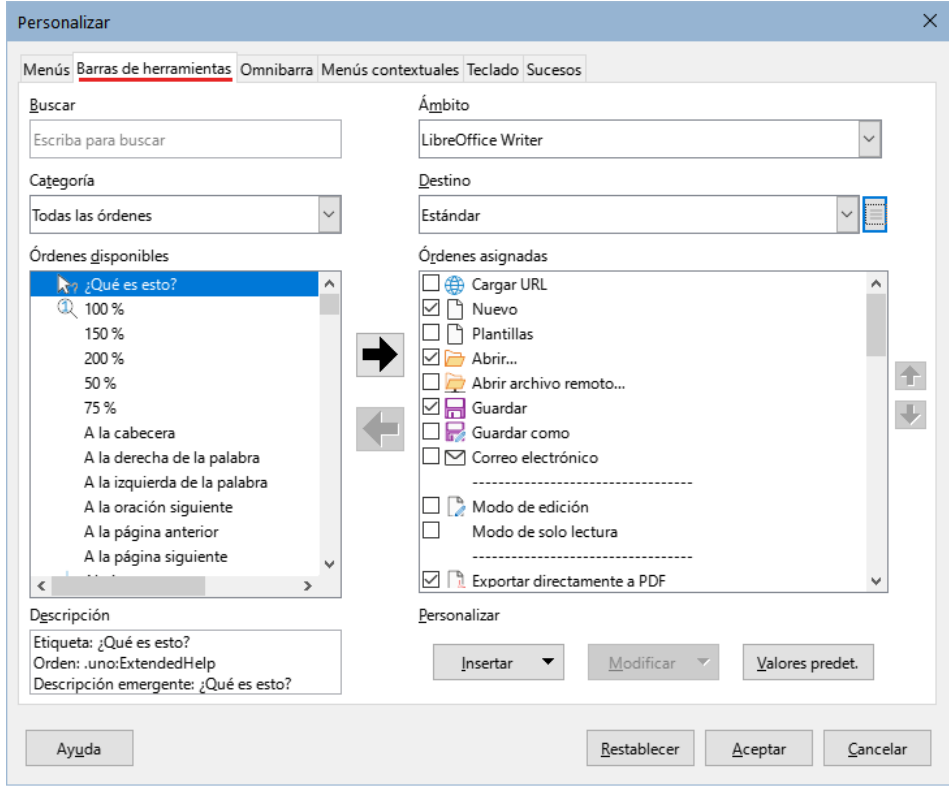

<span id="page-7-1"></span>*Figura 6: Página Barras de herramientas del diálogo Personalizar*

## <span id="page-7-0"></span>**Modificar las barras de herramientas existentes**

Los procedimientos para crear y modificar una barra de herramientas son similares a los de los menús. En este ejemplo, se personaliza una barra de herramientas en el componente Calc de LibreOffice.

Para modificar una barra de herramientas existente:

- 1) En la lista desplegable *Ámbito* en la parte superior derecha del diálogo *Personalizar*, elija si desea guardar este menú modificado para Calc o para un documento seleccionado.
- 2) En la lista desplegable *Destino*, seleccione el menú que desea personalizar. El contenido actual de la barra de herramientas se muestra en la lista *Órdenes asignadas*.
- 3) Seleccione una orden en la lista *Órdenes disponibles* de la izquierda. Puede restringir su búsqueda utilizando el cuadro de *Búsqueda* en la parte superior izquierda o eligiendo una categoría en la lista desplegable *Categoría* justo debajo.
- 4) Haga clic en la flecha derecha para añadir la orden seleccionada a la lista de *Órdenes asignadas* de la barra de herramientas (a la derecha). Utilice las flechas arriba y abajo en el extremo derecho para ubicar la orden en la barra de herramientas.
- 5) Para quitar una orden de una barra de herramientas, selecciónela en la lista *Órdenes asignadas* a la derecha y haga clic en la flecha izquierda.
- 6) Para mostrar u ocultar una orden asignada a una barra de herramientas, marque o desactive la casilla de verificación para su icono en la lista de *Órdenes asignadas* a la derecha.
- 7) Para insertar un separador, seleccione el elemento directamente antes de donde desea que aparezca el separador y utilice el comando de la lista desplegable *Insertar*.
- 8) Para cambiar el nombre de un elemento de menú, selecciónelo en la lista *Órdenes asignadas* y elija *Cambiar nombre* en la lista desplegable *Modificar*.
- 9) Cuando haya terminado de realizar todos los cambios, haga clic en *Aceptar* para guardarlos.

## <span id="page-8-0"></span>**Crear una barra de herramientas nueva.**

Para crear una nueva barra de herramientas:

- 1) Elija **Herramientas > Personalizar** en el menú.
- 2) En la pestaña *Barras de herramientas* del diálogo *Personalizar*, haga clic en el botón junto a *Destino* y seleccione *Agregar* en la lista, para mostrar el diálogo *Nombre* (figura [7](#page-8-2)).
- 3) En el diálogo *Nombre*, escriba el nombre de la nueva barra de herramientas y elija en la lista desplegable *Guardar en* dónde quiere guardar esta nueva barra de herramientas: para la aplicación (por ejemplo, Writer) o para un documento seleccionado.

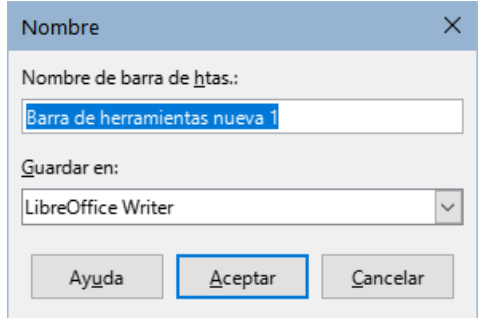

<span id="page-8-2"></span>*Figura 7: Asignar nombre a la nueva barra de herramientas*

La nueva barra de herramientas aparece ahora en la lista de barras de herramientas del diálogo *Personalizar*. Después de crear una barra de herramientas, es necesario añadir órdenes a la misma, como se ha descrito anteriormente.

## <span id="page-8-1"></span>**Elegir iconos para los comandos de la barra de herramientas**

Los botones de la barra de herramientas generalmente se representan con iconos, pero no todas las órdenes tienen iconos asociados.

Para elegir un icono para una orden, seleccione la orden y haga clic en **Modificar > Cambiar icono**. En el diálogo *Cambiar icono* (figura [8](#page-9-1)), desplácese por los iconos disponibles, seleccione uno y haga clic en *Aceptar* para asignarlo a la orden.

Para usar un icono personalizado, créelo en un programa gráfico e impórtelo a LibreOffice haciendo clic en el botón *Importar* del diálogo *Cambiar icono*. Para obtener la mejor calidad, los iconos personalizados deben tener un tamaño de 24 x 24 píxeles; otros tamaños se escalarán automáticamente.

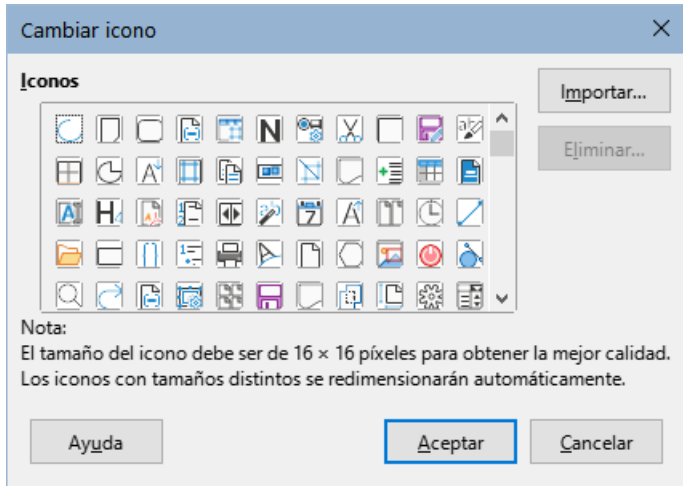

<span id="page-9-1"></span>*Figura 8: Diálogo Cambiar icono*

## <span id="page-9-0"></span>**Personalizar la interfaz con pestañas**

De forma predeterminada, los comandos de LibreOffice se agrupan en menús en cascada y en barras de herramientas llenas de iconos. Además, LibreOffice proporciona otras variantes de interfaz de usuario, mostrando grupos contextuales de comandos y contenidos. (Consulte "[Variantes de la interfaz de usuario](#page-14-2)" más adelante.)

En tres variantes (En pestañas, En pestañas compacta y Agrupada compacta), el área en la parte superior del espacio de trabajo se divide en pestañas, donde cada pestaña muestra un conjunto de iconos agrupados por contexto. El contexto puede cambiar según el objeto seleccionado en el documento, por ejemplo, una tabla o una imagen.

Después de seleccionar una de estas variantes (usando **Ver > Interfaz de usuario**), puede usar las casillas de verificación en la pestaña *Omnibarra* del diálogo *Personalizar* (figura [9\)](#page-9-2) para mostrar y ocultar las opciones individuales en las distintas pestañas que se proporcionan en la interfaz de usuario seleccionado.

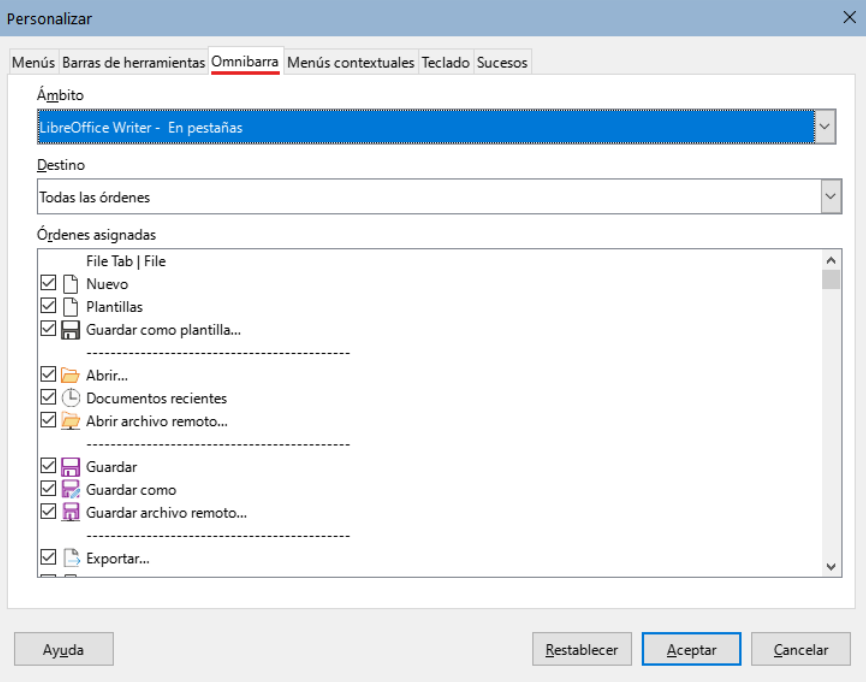

<span id="page-9-2"></span>*Figura 9: Página Omnibarra del diálogo Personalizar*

Utilice el botón *Restablecer* para restablecer a la configuración predeterminada.

# <span id="page-10-0"></span>**Asignar atajos de teclado**

Además de utilizar atajos de teclado integrados (enumerados en el «Apéndice A» de esta guía), puede definir los suyos propios. Puede asignar accesos directos a funciones estándar de LibreOffice o a sus macros y guardarlos para usarlos con toda la suite LibreOffice o con un componente específico.

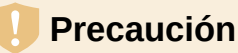

Evite reasignar los atajos de teclado predefinidos de su sistema operativo.

Para adaptar los atajos de teclado a sus necesidades, utilice el diálogo *Personalizar*, como se describe a continuación.

- 1) Seleccione **Herramientas > Personalizar** y, a continuación, haga clic en la pestaña *Teclado* (figura [10](#page-10-1)).
- 2) Para que la asignación atajos de teclado esté disponible en todos los componentes de LibreOffice, seleccione *LibreOffice* en la sección superior derecha del diálogo.
- 3) A continuación, seleccione la función requerida en las listas *Categoría* y *Función*.
- 4) Ahora seleccione el atajo de teclado deseado en la lista *Atajos de Teclado* y haga clic en el botón *Modificar*.
- 5) Haga clic en *Aceptar* para confirmar el cambio. Ahora los atajos de teclado elegidos ejecutarán la función asignada en el paso 3 cada vez que se pulsen.

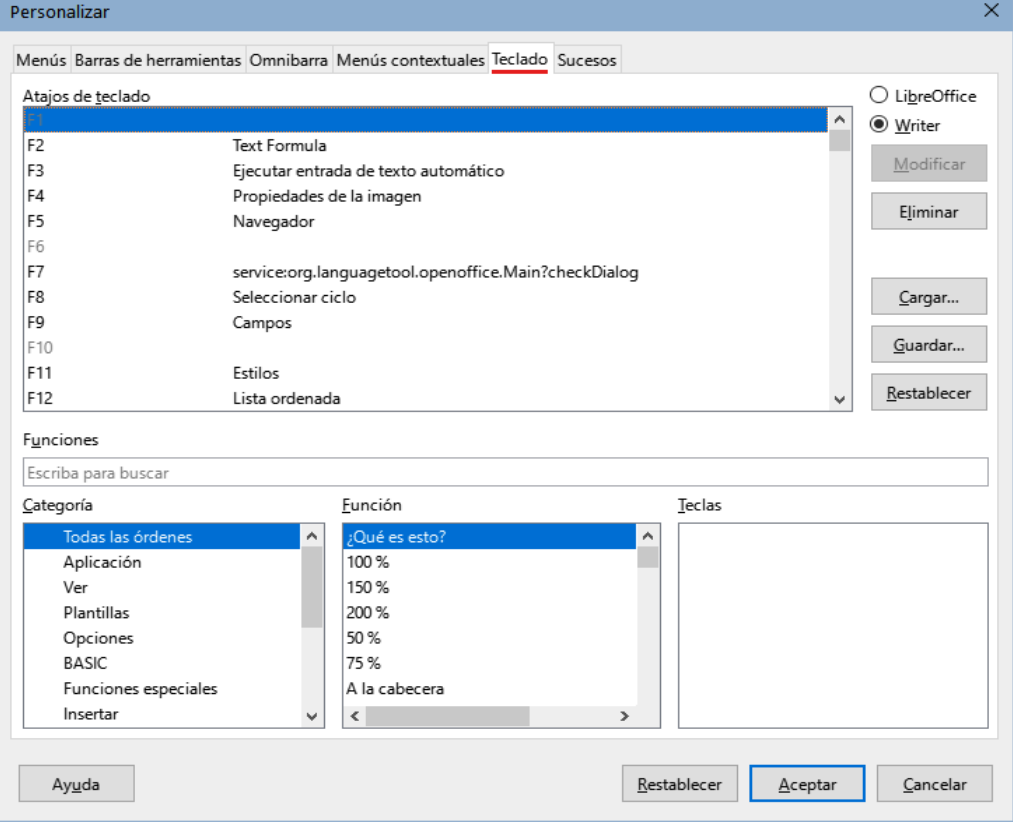

<span id="page-10-1"></span>*Figura 10: Personalizar un atajo de teclado*

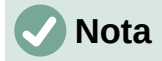

Los atajos de teclado existentes se muestran con su función asignada a su derecha. Si a la derecha del atajo de teclado no hay una función definida, la combinación de teclas elegida no está asignada. Si el atajo de teclado ya tiene una función asignada y desea utilizar una función distinta, primero debe eliminar la asignación existente.

Los atajos de teclado que están atenuados en el listado del diálogo *Personalizar*, como *F1*, *F6* y *F10* en la figura [10,](#page-10-1) no están disponibles para reasignación.

## <span id="page-11-0"></span>**Guardar los cambios en un archivo**

Los cambios en las asignaciones de los atajos de teclado se pueden guardar en un archivo de configuración de teclado para su uso posterior, lo que le permite crear y aplicar diferentes configuraciones según sea necesario, o crear un archivo de configuración de teclado estándar para distribuir entre muchos usuarios.

Para guardar la combinación de atajos de teclado en un archivo:

- 1) Después de hacer las asignaciones de atajos de teclado, haga clic en el botón *Guardar* del diálogo *Personalizar* (figura [10\)](#page-10-1).
- 2) Se abrirá el diálogo *Guardar configuración de teclado*, escriba un nombre para el archivo de configuración de teclado en el cuadro *Nombre* o seleccione un archivo existente en la lista. Si es necesario, busque un archivo en otra ubicación (la extensión del archivo para las configuraciones de teclado es .cfg).
- 3) Haga clic en *Guardar*. Si se va a sobreescribir un archivo existente, aparecerá un diálogo de confirmación, de lo contrario no habrá advertencia y se guardará el archivo.

## <span id="page-11-1"></span>**Cargar una configuración de teclado guardada**

Para cargar un archivo de configuración del teclado guardado y reemplazar la configuración existente, haga clic en el botón *Cargar* situado a la derecha del diálogo *Personalizar* y, a continuación, seleccione el archivo de configuración en el diálogo *Cargar configuración del teclado*.

## <span id="page-11-2"></span>**Restablecer los atajos de teclado**

Para restablecer todos los atajos de teclado a sus valores predeterminados, haga clic en el botón *Restablecer*. Utilice esta función con cuidado; no se mostrará ningún diálogo de confirmación.

## <span id="page-11-3"></span>**Asignar macros a sucesos**

En LibreOffice, cuando algo sucede, decimos que ha ocurrido un suceso. Por ejemplo, se abre un documento, se pulsa una tecla o se mueve el ratón. Puede asociar una macro con un evento, de modo que la macro se ejecute cuando se produzca el suceso. Un uso común es asignar el suceso *Abrir documento* para ejecutar una macro que realiza ciertas tareas de configuración para el documento.

Para asociar una macro con un evento, utilice la pestaña *Sucesos* del diálogo *Personalizar*. Para más información, consulte el «Capítulo 13, Iniciación a las macros».

## <span id="page-11-4"></span>**Añadir otras funcionalidades con extensiones**

Una extensión es un programa que se puede instalar en LibreOffice para añadir nuevas funciones y mejorar su productividad. Los conjuntos de plantillas, diccionarios de ortografía, galerías de imágenes prediseñadas, bibliotecas de macros y de diálogos se pueden empaquetar como extensiones de LibreOffice.

Con LibreOffice se incluyen varias extensiones y se instalan con el programa. Estas sólo se pueden eliminar cambiando las opciones de instalación. En el repositorio oficial de extensiones de LibreOffice: [https://extensions.libreoffice.org/,](https://extensions.libreoffice.org/) puede encontrar extensiones de uso libre.

Otras extensiones se pueden descargar de varios sitios web, algunas son igualmente de uso libre; otras son de pago. Consulte las descripciones para ver las licencias y tarifas que se aplican a las que le pueda interesar.

#### <span id="page-12-0"></span>**Instalar extensiones**

Para instalar una extensión del repositorio de extensiones de LibreOffice, siga estos pasos:

- 1) En LibreOffice, seleccione **Herramientas > Gestor de extensiones** en el menú. En el diálogo *Gestor de extensiones* (figura [11](#page-12-2)), haga clic en el hiperenlace *Obtener más extensiones en línea*
- 2) Se abrirá una ventana del navegador. Explore las extensiones disponibles y cuando encuentre una que le sea útil descárguela en su ordenador.
- 3) Después de descargar y guardar la extensión, vuelva al diálogo *Gestor de extensiones* y haga clic en *Añadir*. Busque y seleccione la extensión que desea instalar y haga clic en *Abrir*. La extensión comenzará a instalarse. Es posible que se le pida que acepte un acuerdo de licencia.
- 4) Cuando se completa la instalación, la extensión se muestra en el diálogo *Gestor de extensiones* de la figura [11](#page-12-2).

Para instalar una extensión desde otro sitio distinto al repositorio, descargue la extensión y continúe desde el paso 3.

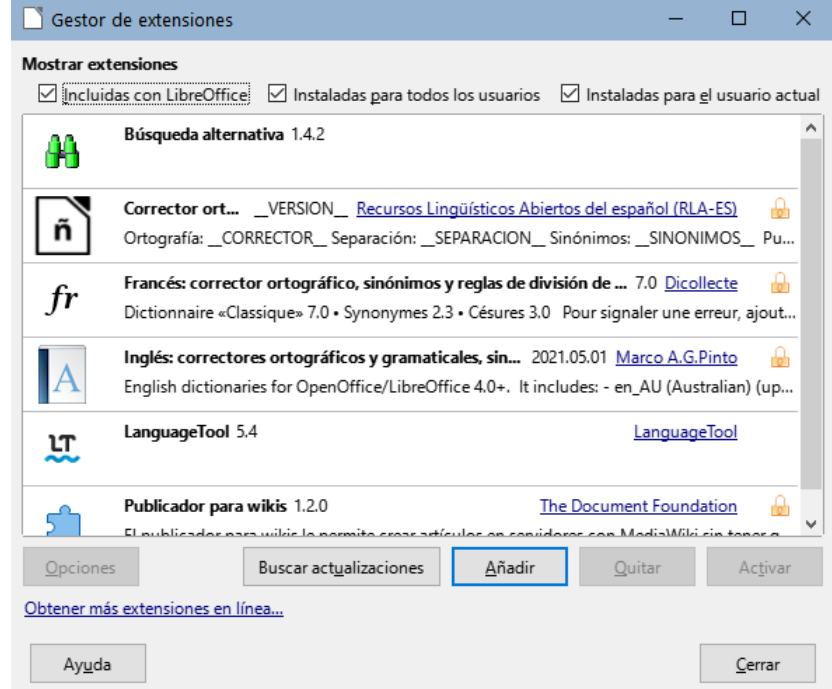

<span id="page-12-2"></span>*Figura 11: Gestor de extensiones*

## <span id="page-12-1"></span>**Actualizar extensiones**

Haga clic en el botón *Buscar actualizaciones* en el diálogo *Gestor de extensiones* para comprobar si hay actualizaciones de las extensiones instaladas.

## <span id="page-13-0"></span>**Quitar o deshabilitar extensiones**

Para quitar o desinstalar una extensión que haya instalado, seleccione la extensión en la ventana principal del diálogo *Gestor de extensiones* y haga clic en el botón *Quitar*.

Para deshabilitar una extensión sin desinstalarla, seleccione la extensión en el diálogo *Gestor de extensiones* y haga clic en el botón *Desactivar*. Este botón se mostrará con el nombre *Activar* cuando seleccione una extensión que está desactivada y podrá activar la extensión sin necesidad de reinstalarla.

## **Sugerencia**

Las extensiones se pueden instalar desde otros lugares de LibreOffice, como la *Galería* en la barra lateral, el diálogo *Plantillas* o desde las secciones **Configuración de idioma > Ayuda de escritura** y **Ver > Estilo de icono** en menú **Herramientas > Opciones**. En cada uno de estos lugares encontrará un pequeño botón que conduce a una vista filtrada de los elementos en el diálogo *Extensiones*.

## **Nota**

En algunos casos, es posible que el botón para activar o desactivar una extensión no esté disponible, por ejemplo, cuando se selecciona una de las extensiones incluidas en la instalación de LibreOffice.

## <span id="page-13-1"></span>**Añadir colores personalizados**

Para añadir colores personalizados a una paleta de colores, por ejemplo, para que coincida exactamente con un esquema de color corporativo, siga este procedimiento:

- 1) Inserte cualquier objeto de dibujo, como un cuadrado, en cualquier documento.
- 2) Haga clic con el botón derecho en el objeto y elija *Área* en el menú contextual.
- 3) Pulse el botón *Color* (figura [12\)](#page-13-2). En la lista desplegable *Paleta* del área *Colores*, elija a qué paleta desea añadir el nuevo color. En *Nuevo*, defina el color usando notación RGB o HEX o haga clic en el botón *Elegir* para seleccionar el color en el diálogo *Elija un color* (figura [13](#page-14-3)).

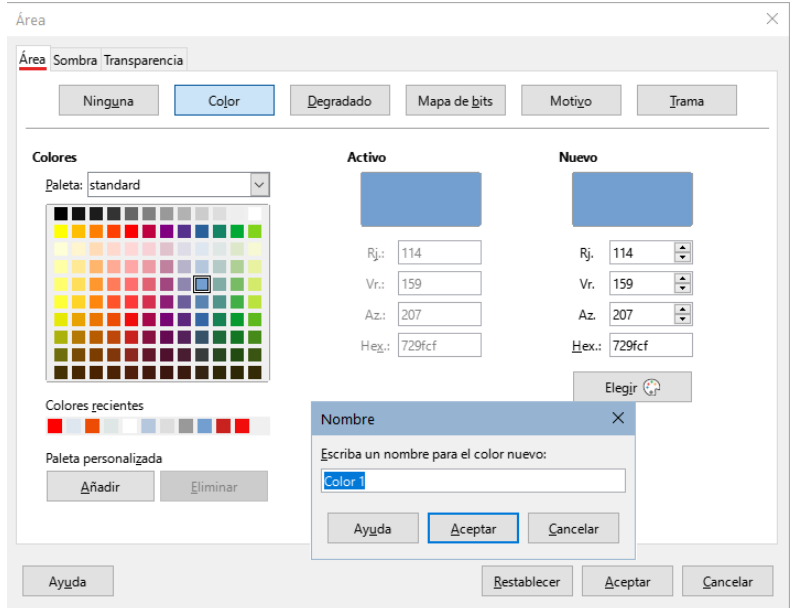

<span id="page-13-2"></span>*Figura 12: Definición de un nuevo color*

|   | $\sigma$ RGB<br>D  |        |               |
|---|--------------------|--------|---------------|
|   |                    |        |               |
|   | $\bigcirc$ Rojo:   | 114    | $\div$        |
| Ο | O Verde:           | 159    | $\div$        |
|   | $\bigcirc$ Azul:   | 207    | $\div$        |
|   | N.º hex.:          | 729fcf |               |
|   | <b>HSB</b>         |        |               |
|   | ◉ Matiz:           | 211°   | $\div$        |
|   | O Saturación:      | 45%    | $\div$        |
|   | $\bigcirc$ Brillo: | 81%    | $\div$        |
|   | <b>CMYK</b>        |        |               |
|   | Cian:              | 45%    | $\div$        |
|   | Magenta:           | 23 %   | $\hat{\cdot}$ |
|   | Amarillo:          | 0%     | $\hat{\cdot}$ |
|   | Negro:             | 19%    | $\div$        |
|   |                    |        |               |

<span id="page-14-3"></span>*Figura 13: Diálogo Elija un color*

- 4) Haga clic en *Añadir* en el diálogo *Área* e introduzca un nombre para el nuevo color en el diálogo emergente y haga clic en *Aceptar* para guardar.
- 5) Elimine el objeto de dibujo del documento, si no lo necesita.

# <span id="page-14-0"></span>**Añadir tipos de letra**

LibreOffice admite formatos de archivo de fuentes tipográficas PostScript (.pfb), TrueType (.ttf) y OpenType (.otf). Existen otros formatos que pueden ser compatibles con su sistema operativo, pero estos formatos pueden ser más limitados en selección y calidad.

Si tiene privilegios de administración, puede instalar fuentes adicionales a través de su sistema operativo; luego estarán disponibles para su uso por todos los componentes de LibreOffice.

## <span id="page-14-1"></span>**Encontrar fuentes con licencia libre**

Además de las fuentes propietarias como las fuentes de Adobe, en internet puede encontrar muchas fuentes. Puede usar, compartir y editar fuentes cuya licencia lo permita. La mayoría de las fuentes con licencia libre, están disponibles sin coste alguno. Muchos son clones o tienen pequeñas variaciones respecto a fuentes clásicas, pero algunas son fuentes originales.

Muchas distribuciones de Linux incluyen algunas fuentes con licencia libre en sus repositorios de paquetes. Puede encontrar fuentes con licencia libre en *The League of Movable Type* [\(theleagueofmoveabletype.com](https://www.theleagueofmoveabletype.com/)) y *Open Font Library* [\(fontlibrary.org\)](https://fontlibrary.org/) entre otros sitios.

## <span id="page-14-2"></span>**Variantes de la interfaz de usuario**

De forma predeterminada, los comandos de LibreOffice se agrupan en menús en cascada y en barras de herramientas llenas de iconos, la interfaz de usuario estándar descrita en el «Capítulo 1, Introducción a LibreOffice». Estos menús y barras de herramientas se describen en los capítulos que discuten las tareas y funciones relacionadas.

Además, LibreOffice Writer, Calc, Draw e Impress proporcionan otras variantes de interfaz de usuario, mostrando grupos contextuales de comandos y contenido. Esta sección describe estas variantes de interfaz de usuario y proporciona una referencia rápida a la ubicación de las

herramientas y funciones cuando se utiliza cada una de las variantes. Para más información, consulte las guías de los componentes de LibreOffice.

## <span id="page-15-0"></span>**Seleccionar una interfaz de usuario**

Al configurar LibreOffice, puede elegir una de las interfaces de usuario, y puede cambiar entre ellas y la interfaz estándar en cualquier momento.

- 1) Elija **Ver > Interfaz de usuario** en el menú.
- 2) En el diálogo *Seleccione su interfaz de usuario predilecta* (figura [14\)](#page-15-3), elija una de las variantes de la izquierda. Un ejemplo de la variante se muestra en la zona de *Previsualización* junto con una breve descripción.

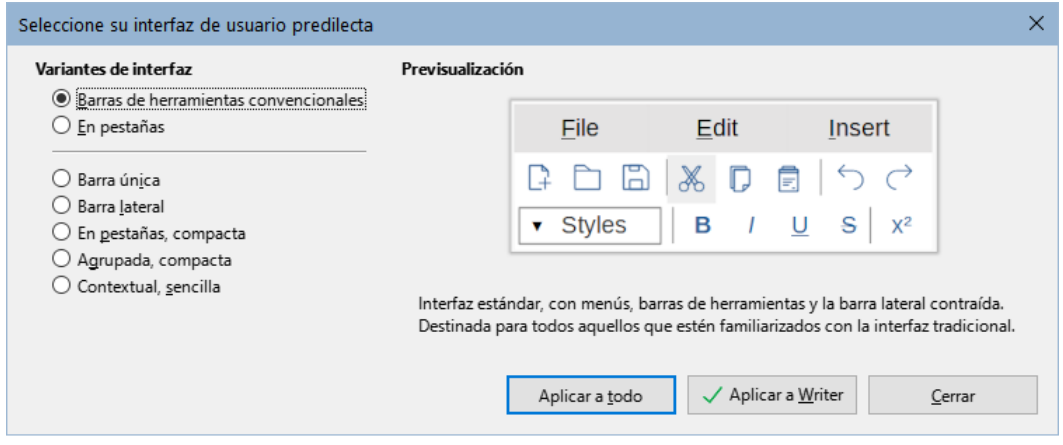

<span id="page-15-3"></span>*Figura 14: Selección de una interfaz de usuario*

3) Elija el botón correspondiente para aplicar su selección a todos los componentes de LibreOffice, o solo al componente abierto. La ventana cambia para que coincida con su selección. Haga clic en *Cerrar* para cerrar el diálogo.

Si ha activado las funciones experimentales mediante el menú **Herramientas > Opciones > Avanzado**, pueden aparecer mas opciones en las *Variantes de Interfaz*. Estas opciones no se describen aquí.

## <span id="page-15-1"></span>**Interfaces estándar**

Tres de las opciones de interfaz de usuario presentes en la figura [14](#page-15-3), se describen en el «Capítulo 1, Introducción a LibreOffice».

#### **Barras de herramientas convencionales**

Modo clásico con dos barras de herramientas visibles: *Estándar* y *Formato*. La *Barra lateral* se muestra contraída, mostrando sus pestañas.

#### **Barra única**

Sólo una barra de herramientas con características de uso frecuente. La *Barra lateral* está contraída, mostrando solo su botón *Mostrar*.

#### **Barra lateral**

La *Barra lateral* está completamente abierta y solo se muestra la barra de herramientas *Formato*.

Los elementos de cada una de estas interfaces de usuario estándar se pueden modificar utilizando el menú *Ver* del menú principal.

## <span id="page-15-2"></span>**Interfaz En pestañas**

La interfaz *En pestañas* (figura [15](#page-16-1)) proporciona una interfaz familiar para los usuarios que provienen de suites de oficina propietarias, como Microsoft Office. Incluye una barra de menú, una barra de iconos, una barra de pestañas, iconos para la pestaña activa, uno o más menús específicos de la pestaña y un menú rápido. En Windows y Linux, el menú se puede ocultar o mostrar haciendo clic en el icono menú rápido (número 6 de la figura [17](#page-16-2)).

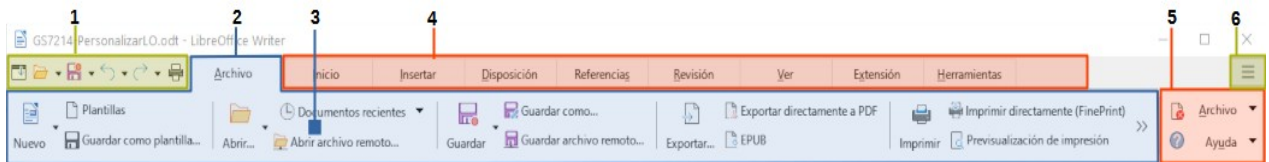

*Figura 15: Interfaz con pestañas (con la barra de menú oculta)*

<span id="page-16-1"></span>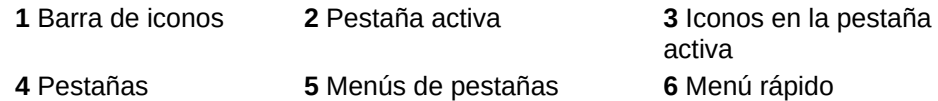

La interfaz *En pestañas* incluye pestañas fijas y pestañas adicionales que varían según el elemento seleccionado (por ejemplo, una tabla o una imagen).

Cada pestaña muestra un conjunto de iconos agrupados por contexto. El contexto puede cambiar dependiendo de la ubicación del cursor o del elemento seleccionado. Cada pestaña también incluye uno o más menús desplegables específicos de la pestaña en el extremo derecho. El menú rápido es el mismo para todas las pestañas.

La interfaz *En pestañas* se puede personalizar utilizando la pestaña *Omnibarra* del diálogo *Personalizar* para mostrar y ocultar los iconos individuales en las distintas pestañas. Consulte ["Personalizar la interfaz con pestañas](#page-9-0)" para más información.

Si los iconos de una pestaña no encajan en el ancho de la ventana de LibreOffice, el símbolo **>>** aparece al final de la fila. Haga clic en él para mostrar los otros comandos (figura [16](#page-16-3)).

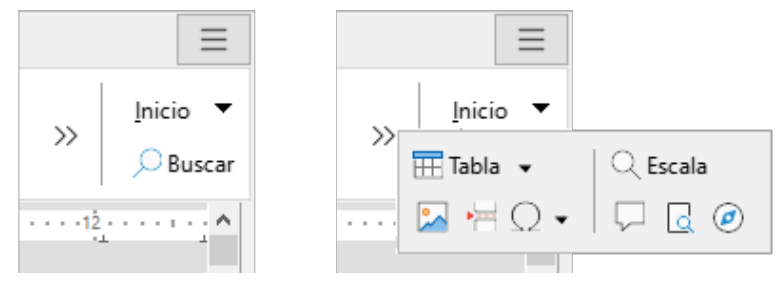

<span id="page-16-3"></span>*Figura 16: Visualizar más comandos en una pestaña*

#### <span id="page-16-0"></span>*Barra de iconos*

La *Barra de iconos* (figura [17\)](#page-16-2) se encuentra en la parte superior izquierda de las pestañas. El sexto icono varía entre los componentes; la figura muestra la barra de iconos en Writer.

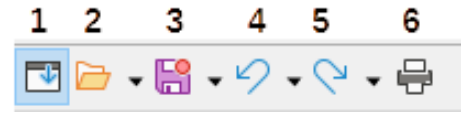

<span id="page-16-2"></span>*Figura 17: Barra de iconos*

**1** Barra de menú – Muestra/Oculta el menú. **4** Deshacer (*Ctrl+Z*) – Deshace la última acción.

**2** Abrir (*Ctrl+O*) – Abre un navegador de archivos.

**3** Guardar (*Ctrl+G*) – Guarda el archivo abierto. **6** Imprimir (*Ctrl+P*) – Abre el diálogo *Imprimir*.

deshecha.

**5** Rehacer (*Ctrl+Y*) – Rehace la última acción

#### <span id="page-17-0"></span>*Menú rápido*

En el extremo derecho de la barra de pestañas está el *Menú rápido* (figura [18\)](#page-17-3) que contiene algunos comandos y enlaces de uso común. Algunos de los elementos del menú rápido tienen submenús, indicados por flechas a la derecha.

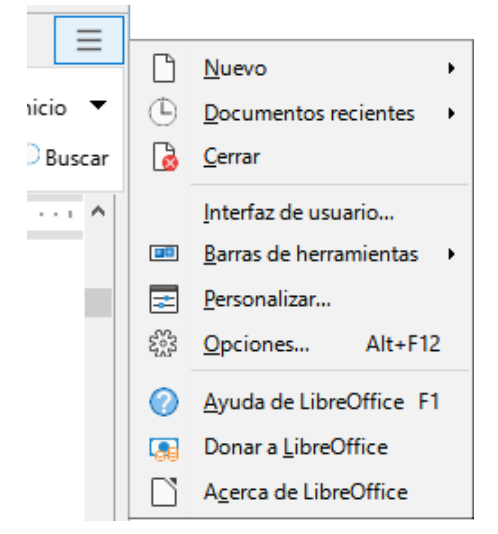

*Figura 18: Menú rápido*

#### <span id="page-17-3"></span><span id="page-17-1"></span>*Ejemplo: Pestaña Archivo en Writer*

La pestaña *Archivo* (figura [19\)](#page-17-2) incluye comandos para crear nuevos documentos; abrir, guardar, imprimir y cerrar documentos; administrar plantillas; exportar a PDF y EPUB; mostrar propiedades de documentos; agregar una firma digital; y firmar un PDF existente.

La figura [19](#page-17-2) muestra los extremos izquierdo y derecho de las pestañas por separado para que sean lo suficientemente grandes como para ver más fácilmente los comandos.

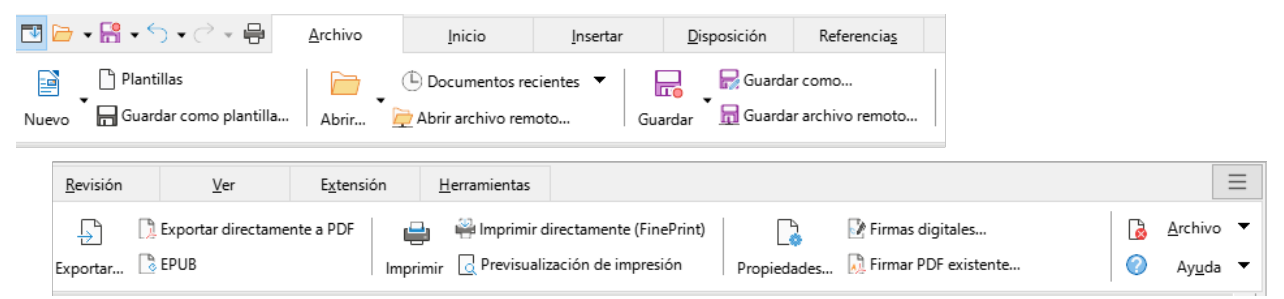

*Figura 19: Interfaz En pestañas – Pestaña Archivo en Write*

<span id="page-17-2"></span>La pestaña *Archivo* tiene dos menús en el extremo dercho (figura [20](#page-18-2)): *Archivo* y *Ayuda*. El menú *Archivo* contiene los mismos comandos que los iconos de la pestaña. El menú *Ayuda* proporciona enlaces a una variedad de recursos.

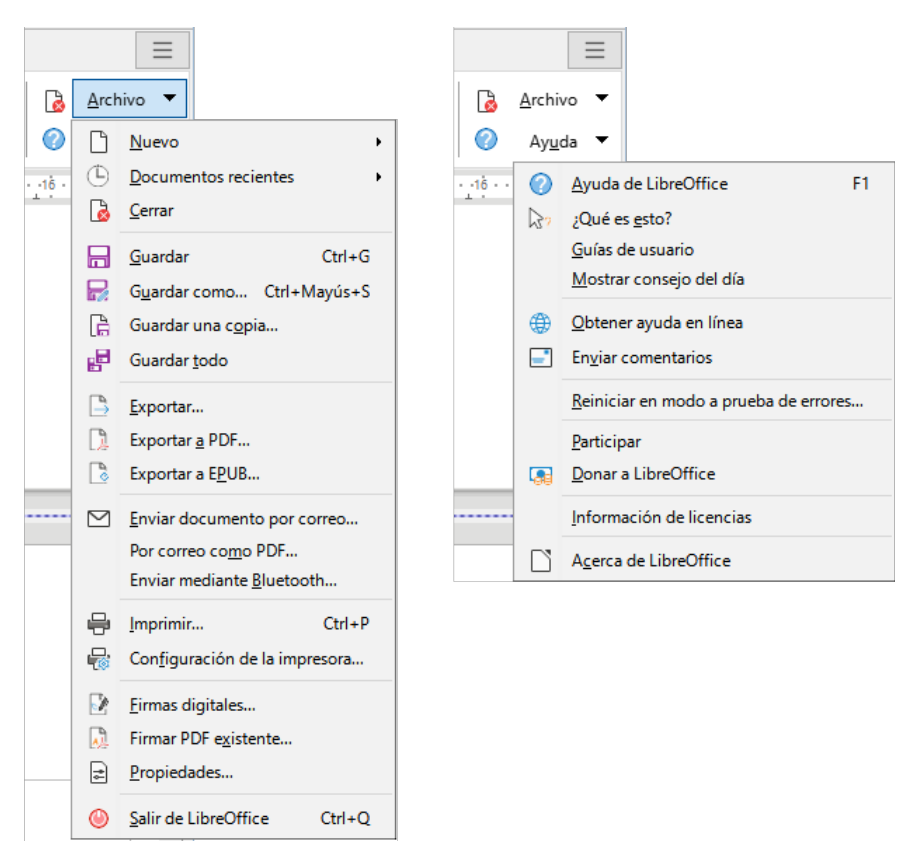

*Figura 20: Menús al final de la pestaña Archivo*

## <span id="page-18-2"></span><span id="page-18-0"></span>**Interfaz En pestañas, compacta**

La interfaz *En pestañas, compacta* tiene las mismas pestañas que la interfaz con pestañas, pero los comandos de cada pestaña están organizados en una sola fila de iconos, muchos con menús desplegables de opciones.

La interfaz *En pestañas, compacta* se puede personalizar utilizando la pestaña *Omnibarra* del diálogo *Personalizar* para mostrar y ocultar los iconos individuales en las distintas pestañas. Consulte ["Personalizar la interfaz con pestañas](#page-9-0)" para más información.

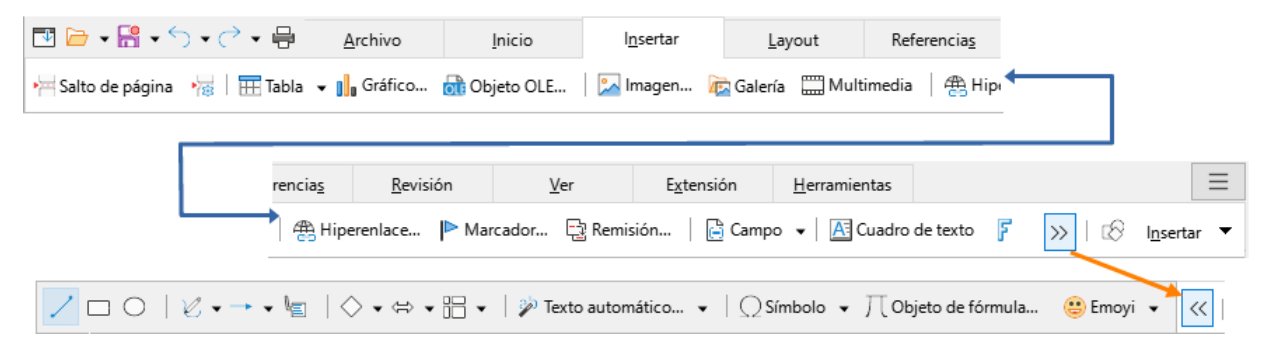

*Figura 21: Ejemplo de interfaz En pestañas, compacta, (pestaña Insertar) en Writer*

## <span id="page-18-1"></span>**Interfaz Agrupada compacta**

La interfaz *Agrupada, compacta* (figura [22](#page-19-1)) se divide en grupos que contienen comandos organizados como conjuntos de iconos y menús.

La interfaz *Agrupada, compacta* se puede personalizar utilizando la pestaña *Omnibarra* del diálogo *Personalizar* para mostrar y ocultar los iconos individuales en las distintas pestañas. Consulte ["Personalizar la interfaz con pestañas](#page-9-0)" para más información.

| $Archivo$ $\bullet$ | <b>B</b> ▼ B  ▼ 日   B  ▼ S <del>▼</del> マ →   Cuerpo de texto<br>Editar $\blacktriangledown$ | $E_2$ tilos $\blacktriangledown$ | $\vee$   Liberation Sans<br>$\leq$ $\frac{1}{2}$ Tipo de letra $\sim$                                                                                                    | $\sqrt{11pt}$ $\sqrt{A}$ $\sqrt{E}$ $\equiv$ $\equiv$ $E$ $\equiv$ $\sqrt{E}$ $\sqrt{2}$<br>$N$ $K$ $S$ $\sim$ $S$ $\mathbb{Z}$ $\sim$ $\mathbb{R}$ extracto $\sim$ $\mathbb{Z}$ $\sim$ $\mathbb{R}$ $\sim$ $\mathbb{R}$ |                 |
|---------------------|----------------------------------------------------------------------------------------------|----------------------------------|----------------------------------------------------------------------------------------------------|----------------------------------------------------------------------------------------------------|-----------------|
|                     |                                                                                              |                                  | 2 표▼ Q ▼ H   卷 Q   P Q   \$ Q D G   ¶ Q Q   M K K D   1                                                                                                    |                                                                                                    | $A$ $\odot$ $A$ |
|                     |                                                                                              |                                  | Insertar $\blacktriangledown$ $\oslash$ Referencias $\blacktriangledown$ Revisión $\blacktriangledown$ Ver $\blacktriangledown$ Formulario $\blacktriangledown$ Extensión $\blacktriangledown$ |                                                                                                    | Menú ▼          |

<span id="page-19-1"></span>*Figura 22: Ejemplo de interfaz Agrupada, compacta en Writer*

El menú de la *Agrupada, compacta* (figura [23](#page-19-2)) en el extremo derecho de esta interfaz proporciona un subconjunto de comandos, incluyendo una forma conveniente de cambiar la interfaz de usuario.

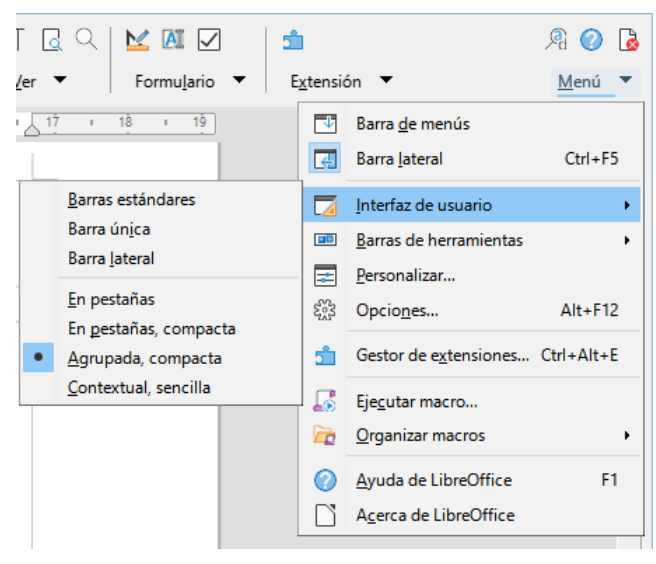

*Figura 23: Menú de Interfaz Agrupada, compacta*

## <span id="page-19-2"></span><span id="page-19-0"></span>**Interfaz Contextual**

La interfaz *Contextual, sencilla* muestra una barra de menú estándar y una barra de herramientas única con contenido dependiente del contexto.